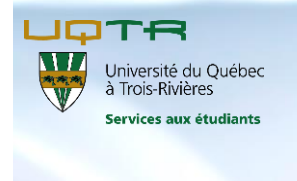

Feuilles de temps en ligne dans SAFIRH *Guide à l'intention des étudiants salariés embauchés par les SAE*

# Table des matières

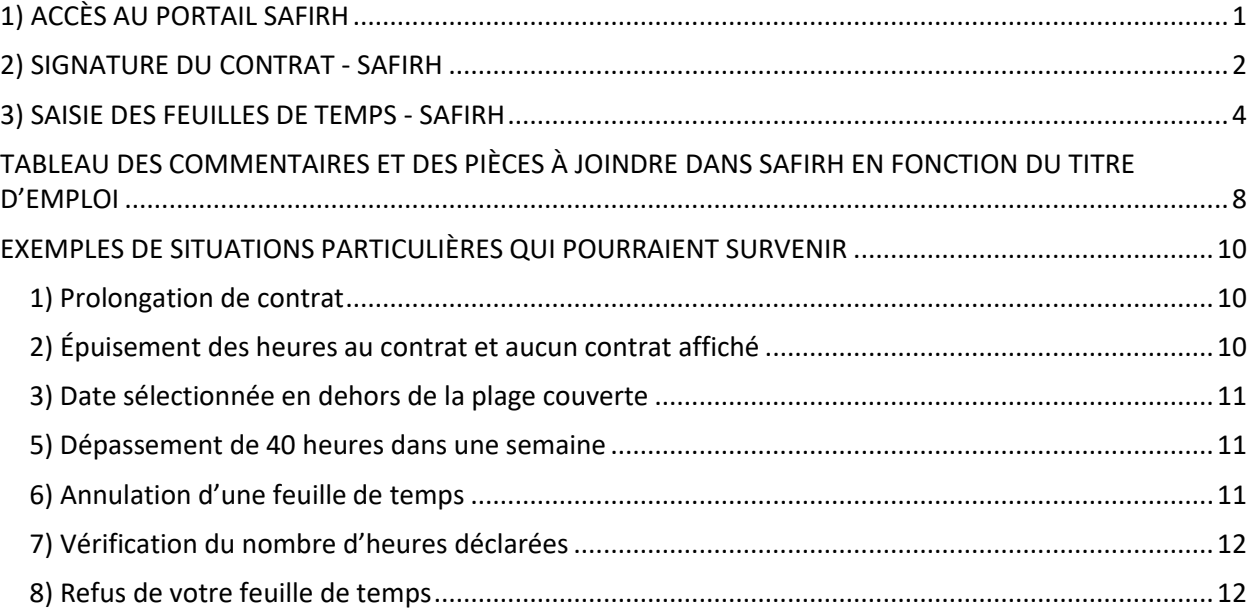

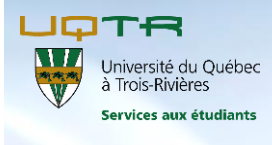

### *À RETENIR*

Vous devez transmettre vos feuilles de temps au plus tard le **mercredi de la semaine de paie** pour qu'elles soient traitées à la prochaine paie.

Pour consulter le calendrier des paies affiché sur le site Web [www.uqtr.ca/sae,](http://www.uqtr.ca/sae) rendez-vous au bas de la page d'accueil dans la section « Vous êtes… *embauché par les SAE* ».

*Pour toute question relative à vos feuilles de temps, veuillez communiquer avec votre supérieur immédiat : Natalie St-Pierre,* [reussite@uqtr.ca](mailto:reussite@uqtr.ca)*, local 1275 Albert-Tessier, 819-376-5011, poste 2149*

# <span id="page-1-0"></span>**1) ACCÈS AU PORTAIL SAFIRH**

Pour signer vos contrats et produire vos feuilles de temps électroniques, vous devrez vous rendre dans **SAFIRH : Portail des employés**

- a) Accès à votre dossier d'employé : page d'accueil [www.uqtr.ca,](file://///partage/stpierna$/reussite_etudiante/Embauche%20étudiants%20et%20rémunération/Feuilles%20de%20temps%20en%20ligne/Guides%20RH/www.uqtr.ca) *me connecter*, comme **étudiant**
- b) Onglet **Emploi étudiant**
- c) Section **Mon dossier d'employé**
	- **SAFIRH : Portail des employés**

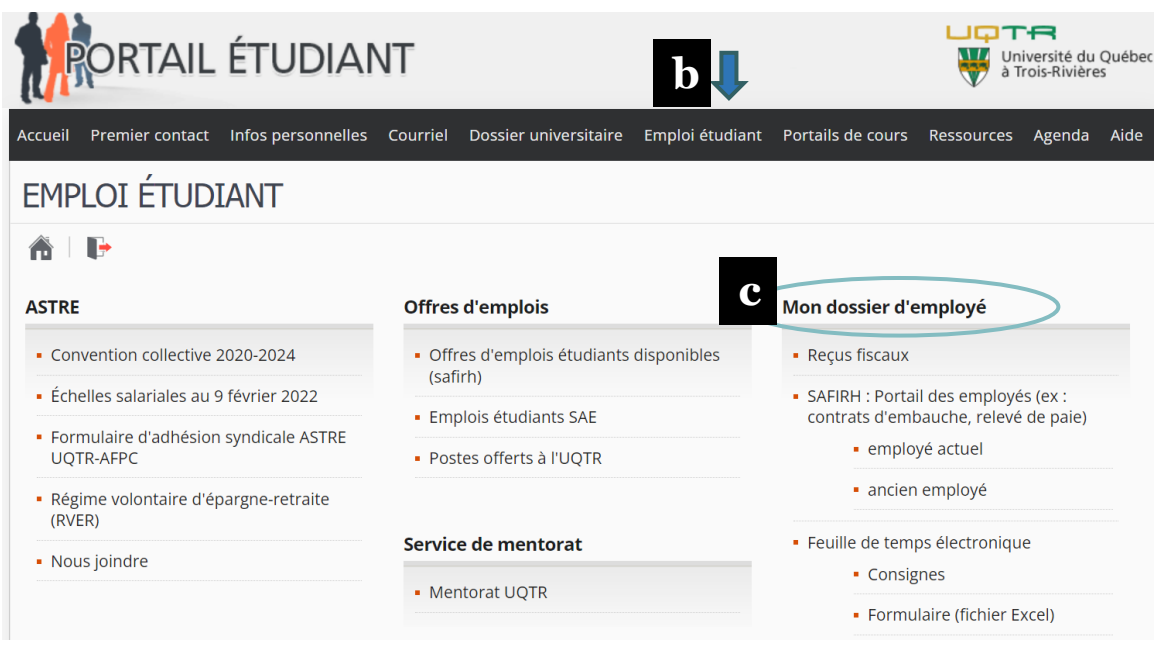

**N.B.** Il est à noter que certains textes explicatifs du portail SAFIRH peuvent ne pas s'appliquer à votre statut de salariés étudiants.

### <span id="page-2-0"></span>**2) SIGNATURE DU CONTRAT - SAFIRH**

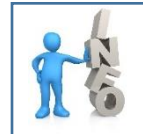

**Avant la saisie de votre première feuille de temps, pour chaque nouveau contrat, vous devez approuver celui-ci.** 

À partir du Portail des employés, voici la marche à suivre :

**a**) À l'écran d'accueil, à la section **Nouveaux contrats** :

- Si vous avez **plus d'un contrat** à signer, cliquez sur **Nouveaux contrats**. Vous verrez ainsi la liste de tous vos contrats en attente de signature.
- Si vous n'avez qu'**un seul contrat** à signer (*Étudiant du 2020-04-26 au 2020-05-23* dans l'exemple ci-dessous), vous arrivez directement dans le contrat à signer.

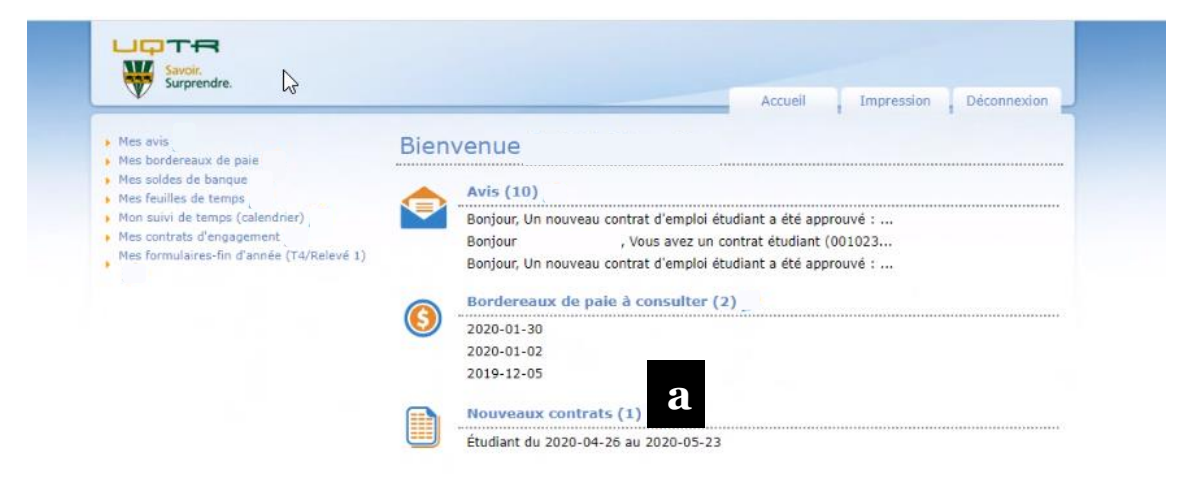

**b)** Lire l'encadré qui suit pour cette étape.

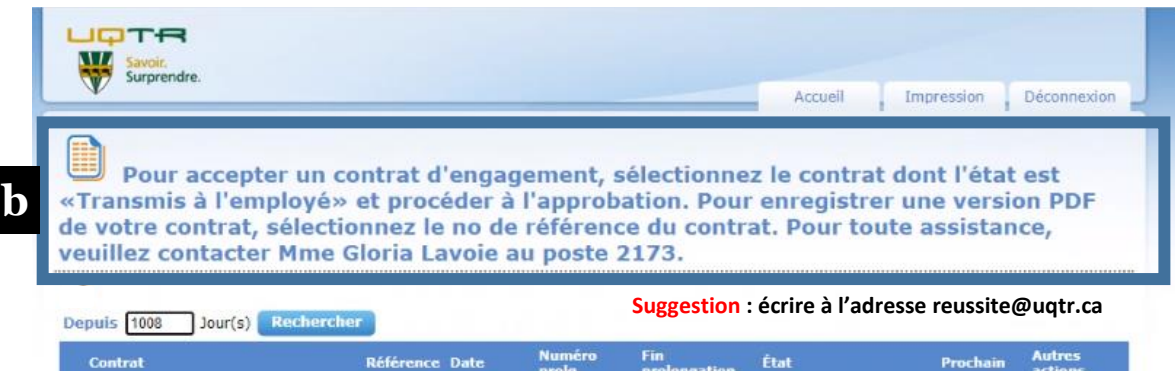

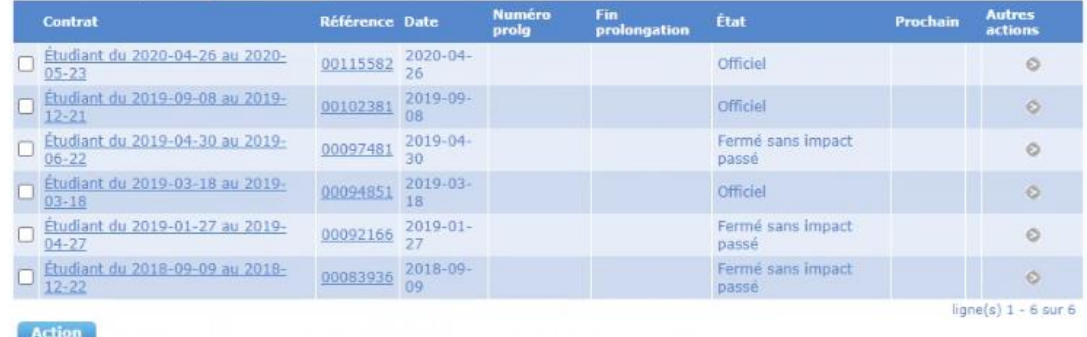

**c**) Après vérification des informations au contrat (titre d'emploi, quantité (nombre d'heures), taux horaire, dates de début et de fin du contrat), si tout est conforme, cliquez sur **Approuver par l'employé**.

**d**) Advenant toute erreur dans les champs ci-haut, cliquez sur **Refuser (employé)**.

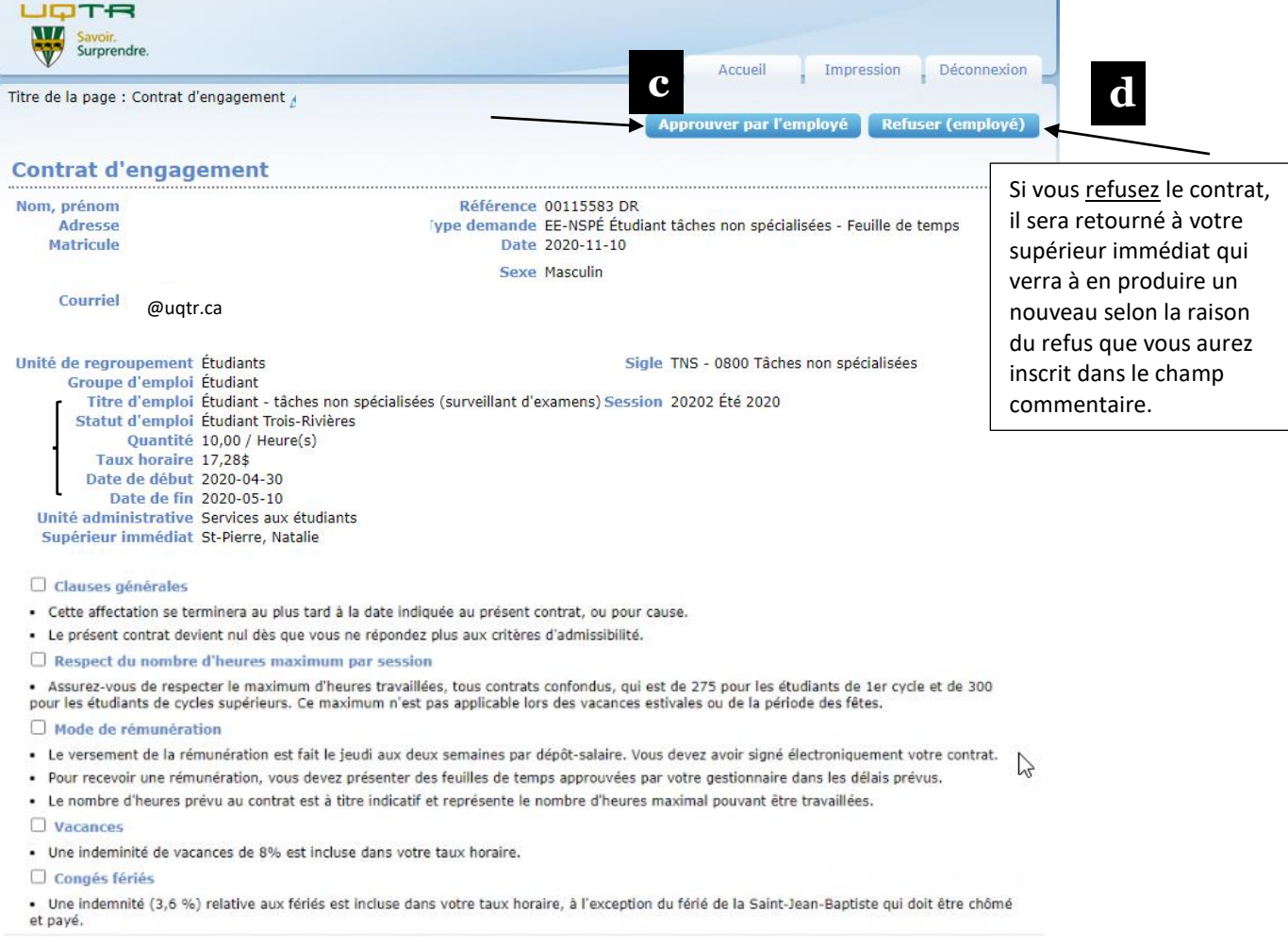

## Si vous refusez le contrat, une boite commentaire s'affichera :

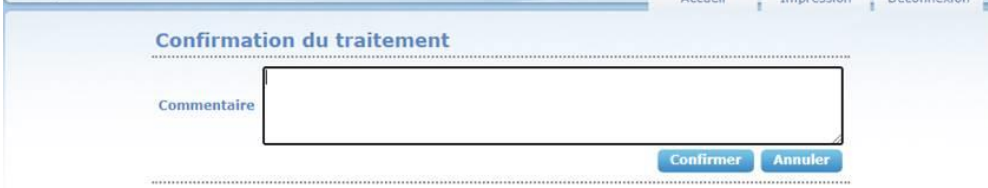

Indiquez la raison du refus (voir exemple d'un commentaire que vous pouvez indiquer ci-après).

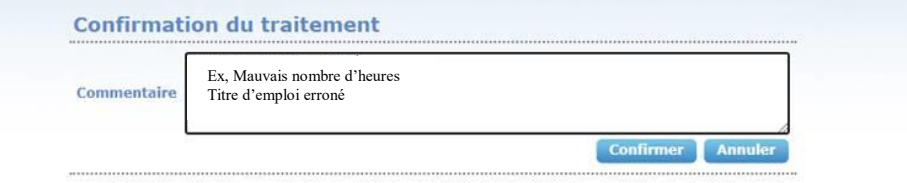

÷.

### <span id="page-4-0"></span>**3) SAISIE DES FEUILLES DE TEMPS - SAFIRH**

**a)** Pour saisir vos feuilles de temps, cliquez sur **Mes feuilles de temps**

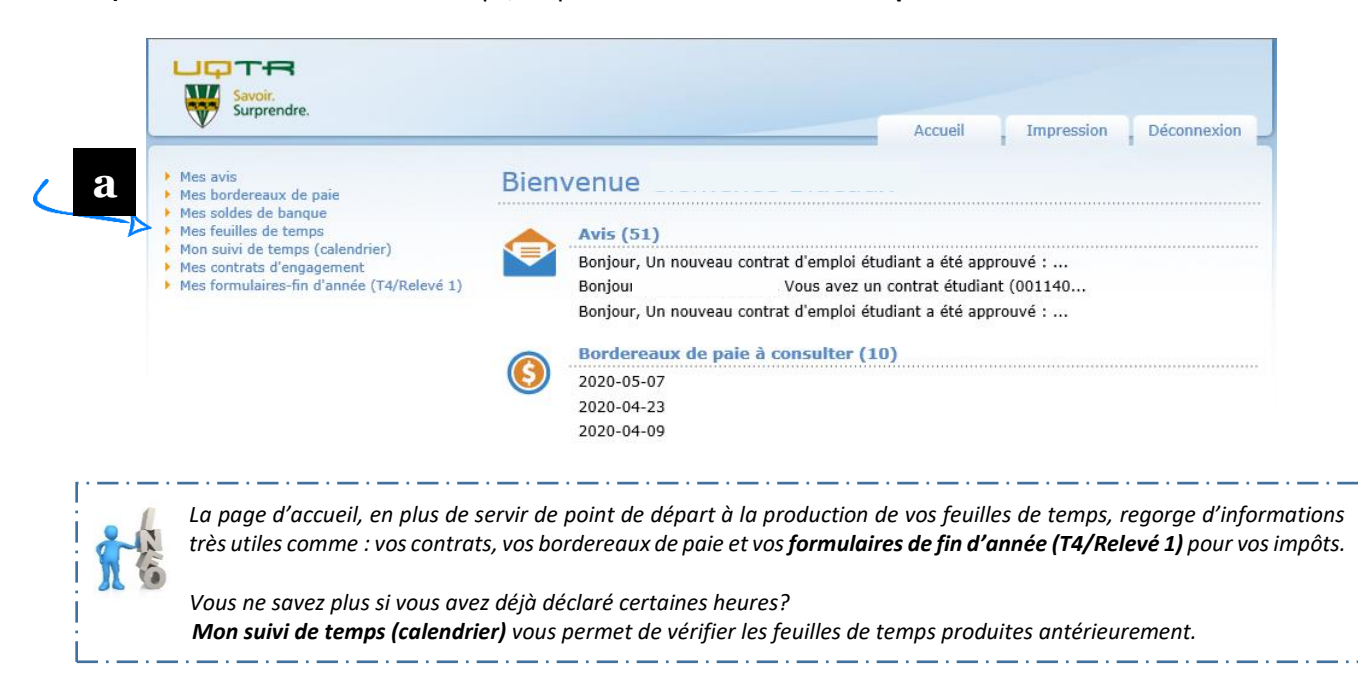

#### **b**) Cliquez ensuite sur **Nouvelle feuille de temps**

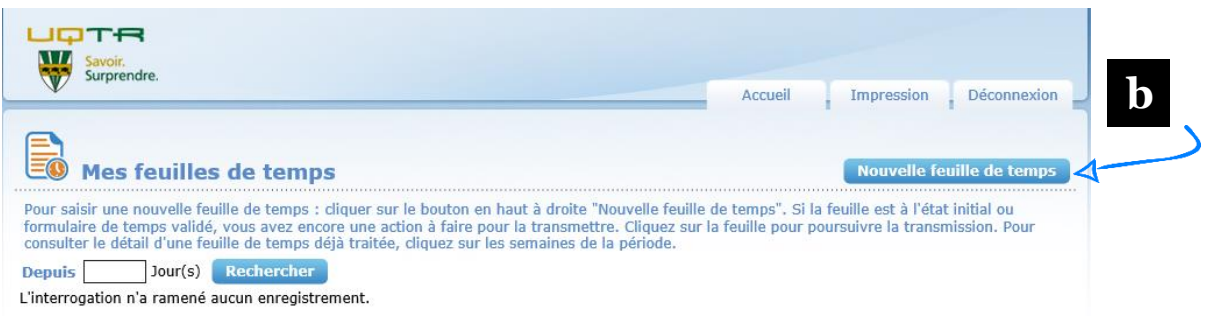

#### **c)** Cliquez sur **la date** du temps effectué

*Avant de cliquer sur Continuer, assurez-vous que la date sélectionnée apparaisse en haut du calendrier (17 juin 2020 (2020-06-17).*

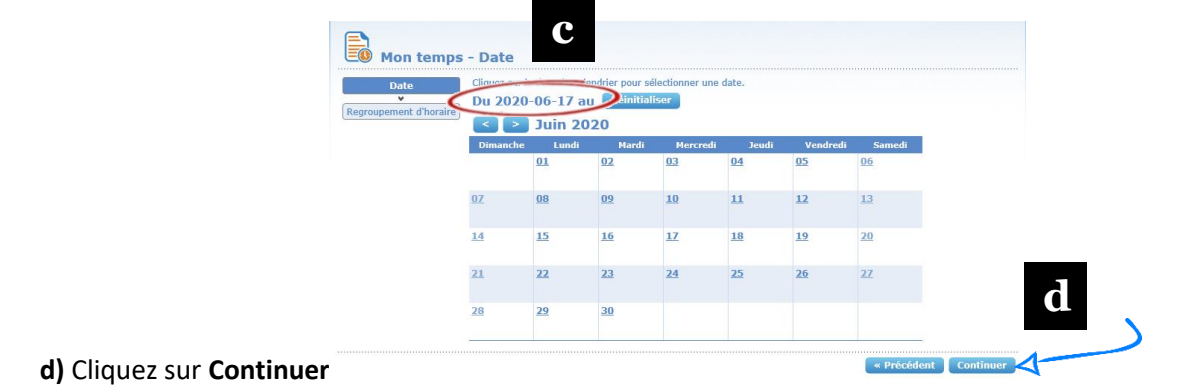

À ce stade-ci, deux options s'ouvrent à vous selon votre situation. L'un ou l'autre de ces écrans s'affichera : *Un seul contrat actif* ou *Plusieurs contrats actifs*. Choisissez l'option qui convient et poursuivez.

- **Un seul contrat actif** aux dates choisies : Écran **Mon temps - Occupation**
	- Choisir **Demande de rémunération** (devrait être sélectionné par défaut)
	- Cliquez sur **Continuer**
	- Rendez-vous à la page suivante pour poursuivre et obtenir l'écran *Identification du temps*

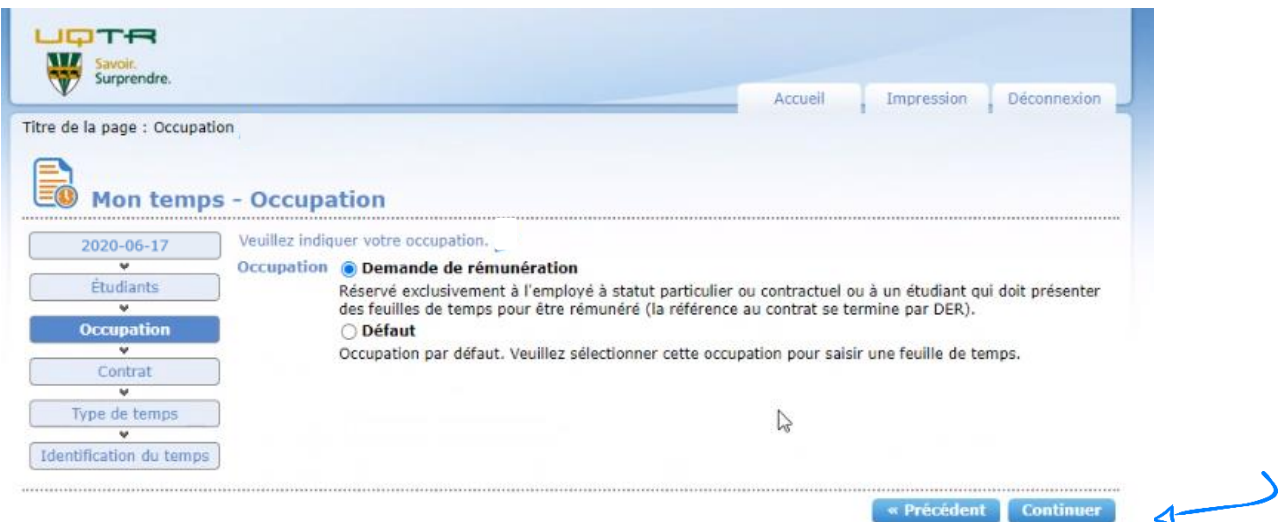

- **Plusieurs contrats actifs** aux dates choisies : Écran **Mon temps – Contrat**
	- Sélectionnez le contrat pour lequel vous voulez déclarer des heures travaillées
	- Cliquez sur **Continuer**

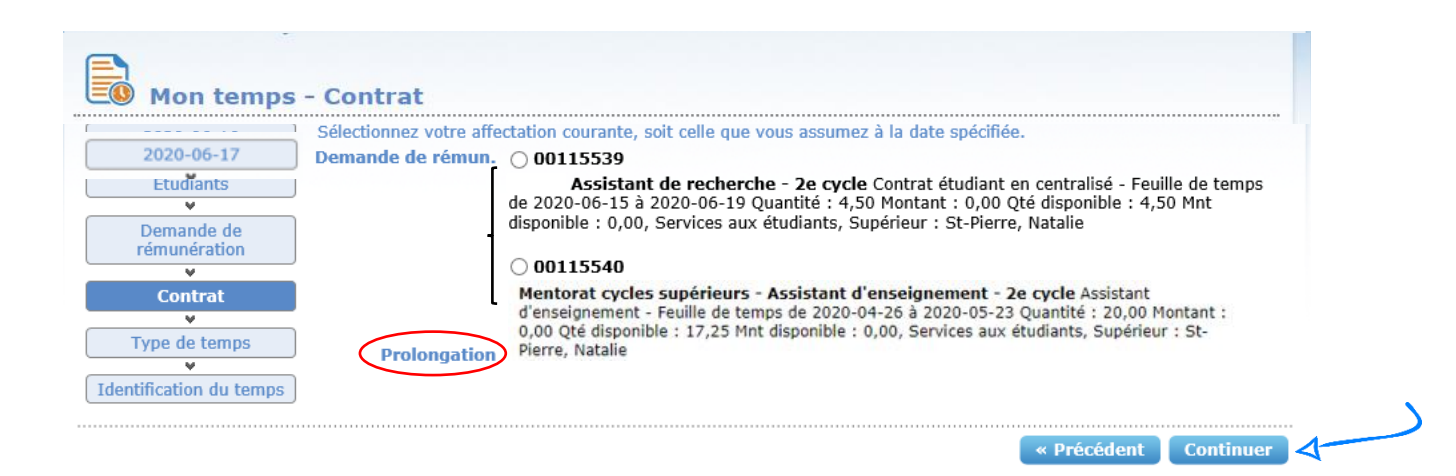

N.B. Pour obtenir la procédure en situation de prolongation, voir p.10.

- Indiquez le nombre d'heures travaillées à la date sélectionnée
- Cliquez sur **Continuer**

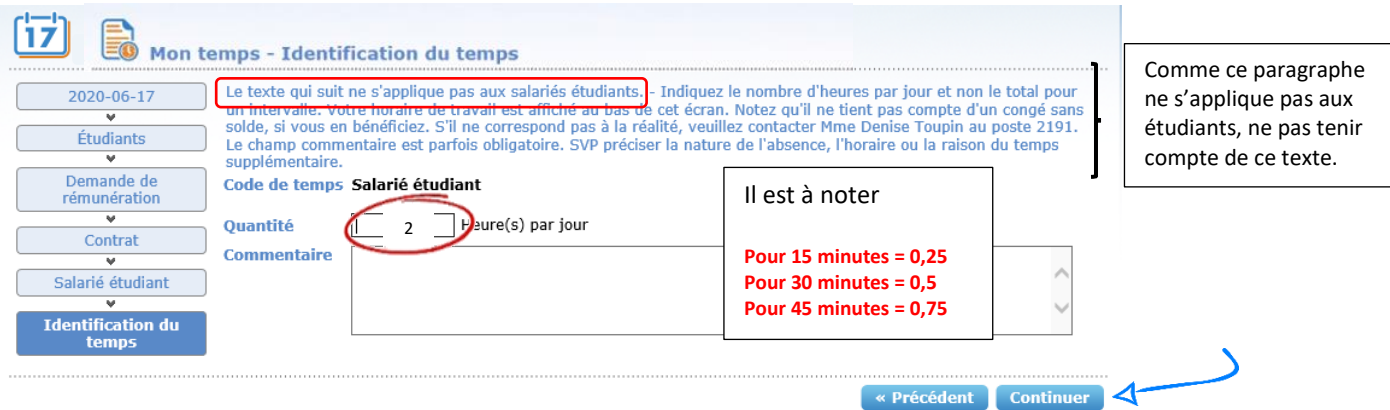

La prochaine étape vous permet de déclarer d'autres heures travaillées dans la même semaine.

- Ajoutez manuellement dans les cases blanches le nombre d'heures travaillées, le cas échéant, sous les dates désirées (ex. : 3 h le lundi et 2 h le mardi). Laissez les cases vides si aucune heure n'a été effectuée.
- \*\*\* Cliquez sur **Enregistrer** \*\*\*
	- Si vous n'avez plus de temps à déclarer, pour une autre semaine, cliquez sur **Valider et poursuivre**. Vous pourrez ensuite **Transmettre au supérieur immédiat**.
	- Si vous avez du temps à ajouter pour une autre semaine, cliquez sur le bouton **Ajouter temps**; vous vous retrouverez alors à l'étape initiale du choix de la date dans le calendrier

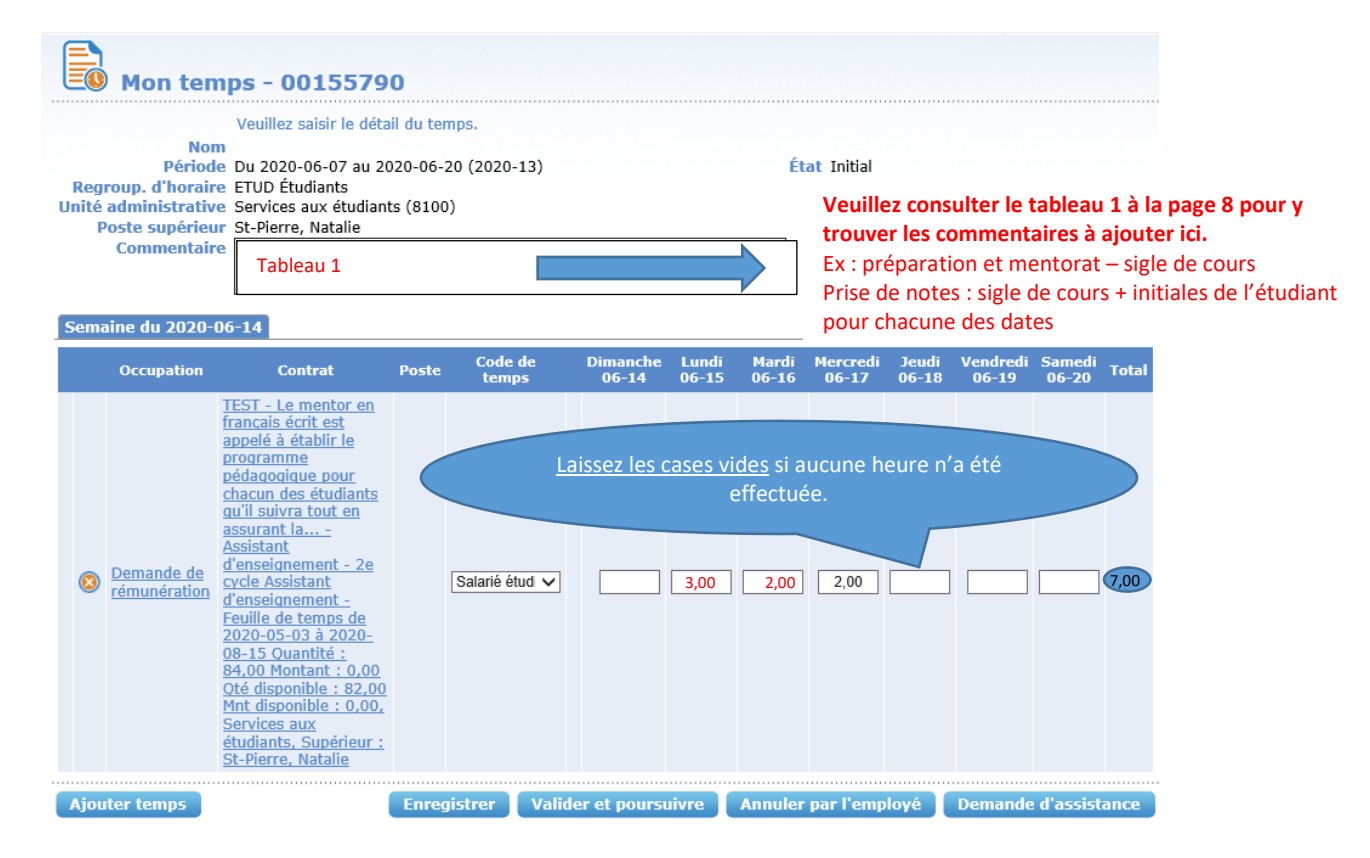

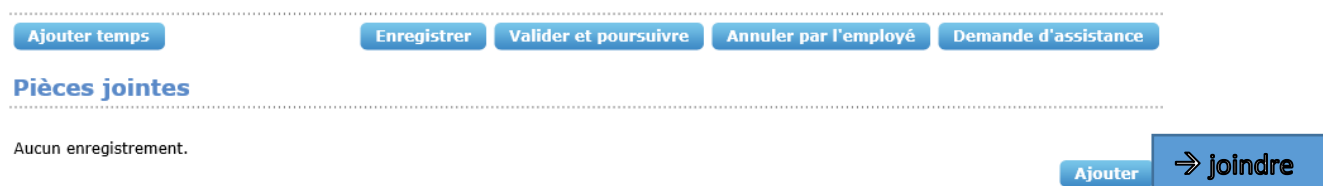

En fonction de ce qui a été établi par le (la) professionnel(le) des SAE qui vous a embauché,

 Si vous devez joindre le(s) document(s) demandé(s), cliquez sur **Ajouter (joindre) –** *section Pièces jointes***.**

Seuls les formats Word, Excel, PDF sont acceptés. Voir colonne pièce(s) jointe(s) du *Tableau des commentaires et des pièces à joindre dans SAFIRH en fonction du titre d'emploi* de la page suivante selon votre titre d'emploi.

**N.B.** Lors de l'enregistrement de votre document (Word; Excel ou PDF), le titre de la pièce que vous devez joindre ici, le cas échéant, ne doit pas contenir d'espaces entre les caractères. (Format de date : *aaaa-mm-jj) Ex. contrat\_matricule\_Initiales\_date*

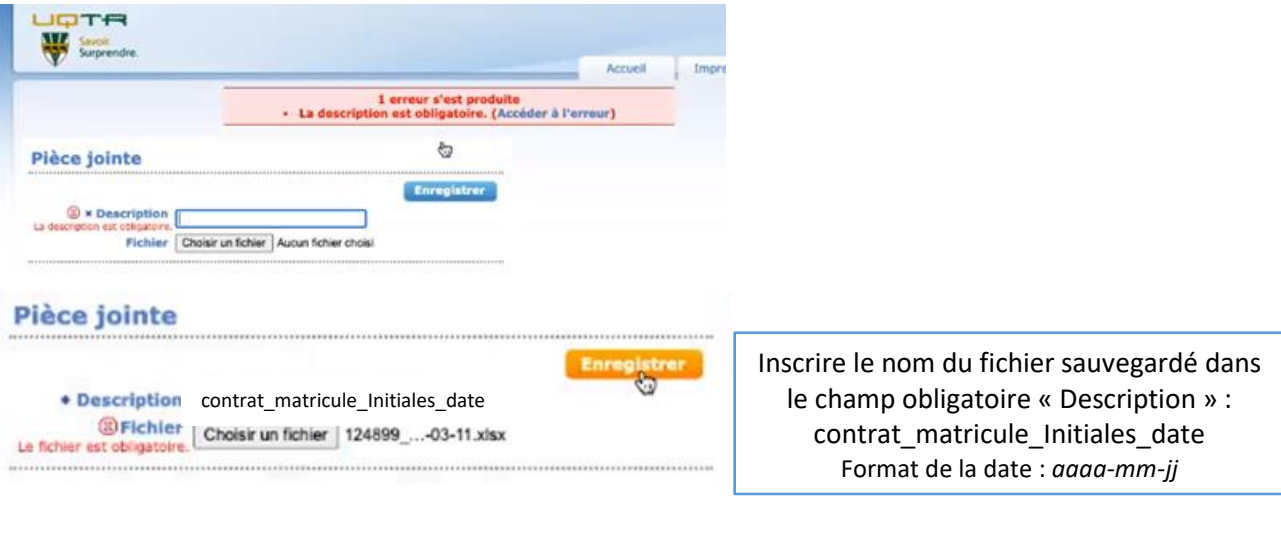

Vous rencontrez des difficultés? En tout temps, vous pouvez écrire à [reussite@uqtr.ca](mailto:reussite@uqtr.ca) pour obtenir de l'aide de la responsable aux SAE. Sinon, vous pouvez également cliquer sur **Demande d'assistance**. Quelqu'un vous contactera.

À l'étape suivante, *Confirmation du traitement*, cliquez sur **Confirmer.**

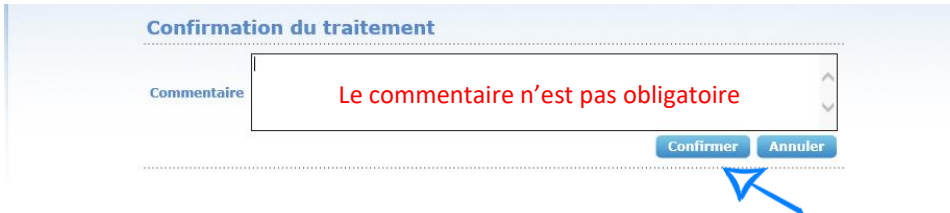

<span id="page-8-0"></span>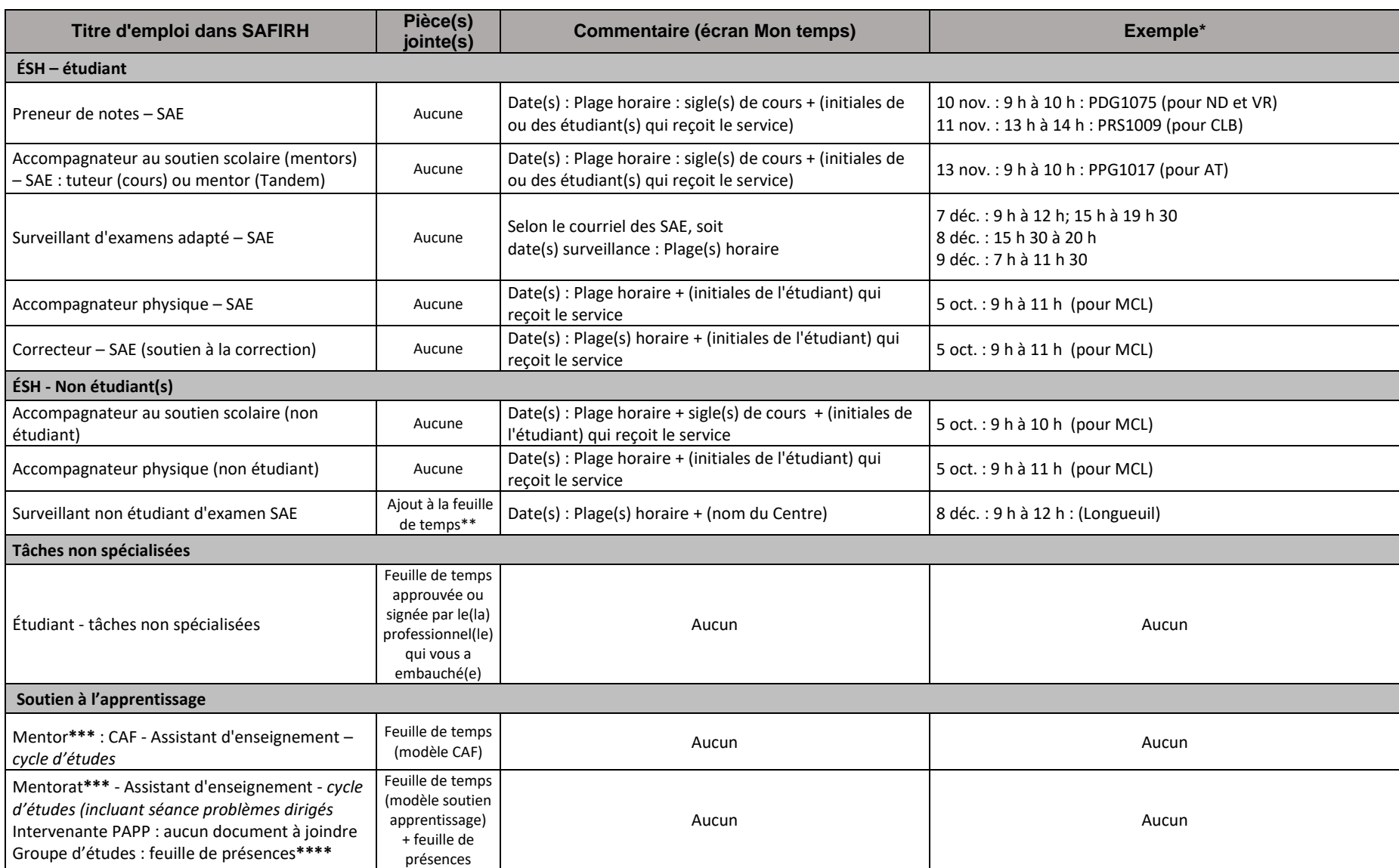

# **TABLEAU DES COMMENTAIRES ET DES PIÈCES À JOINDRE DANS SAFIRH EN FONCTION DU TITRE D'EMPLOI**

**\***Si vous choisissez de saisir vos heures sur une plage d'une semaine, vous devez obligatoirement décortiquer vos heures par jour comme indiqué dans les exemples ci-dessus.

**\*\***À joindre uniquement si le surveillant non étudiant n'a pas accès aux surveillances d'examens adaptés dans la plateforme informatique.

**\*\*\***Veuillez enregistrer vos feuilles de temps ainsi : *contrat\_matricule\_Initiales\_date*. Répéter le nom du fichier dans le champ obligatoire « description ». (Voir plus haut, page 7)

**\*\*\*\***Veuillez enregistrer vos feuilles de présence ainsi : *Nom\_Prénom\_sigle du cours\_date.* Répéter le nom du fichier dans le champ obligatoire « description ». (Voir plus haut, page 7)

# Cliquez sur **Transmettre au sup. immédiat**

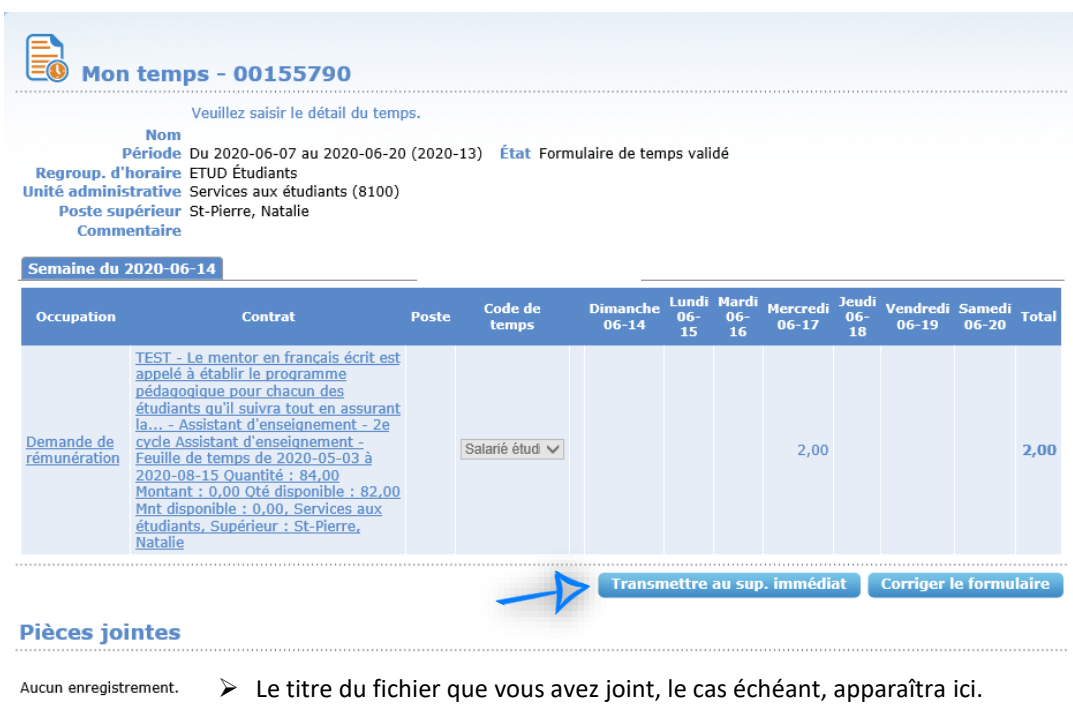

*Ex. contrat\_matricule\_initiales\_date*

# Finalement, cliquez sur **Confirmer.**

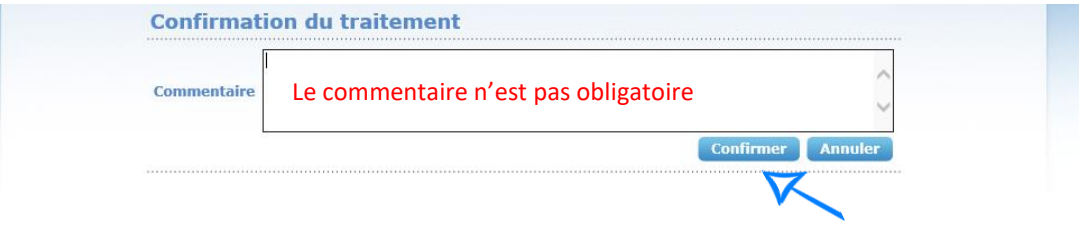

Il est à noter que l'état **Transmis au supérieur immédiat** indique la fin des étapes.

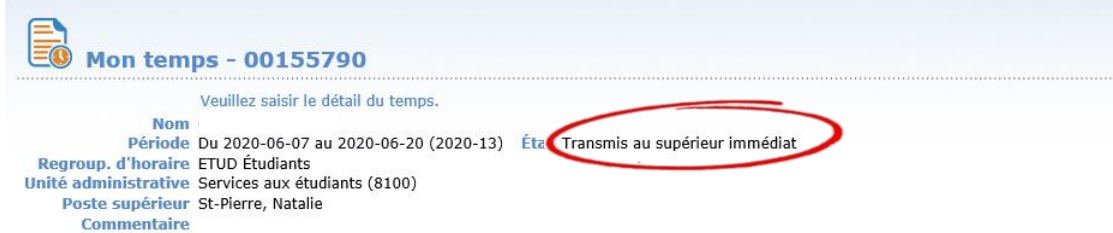

# <span id="page-10-0"></span>**EXEMPLES DE SITUATIONS PARTICULIÈRES QUI POURRAIENT SURVENIR**

### <span id="page-10-1"></span>*1) Prolongation de contrat*

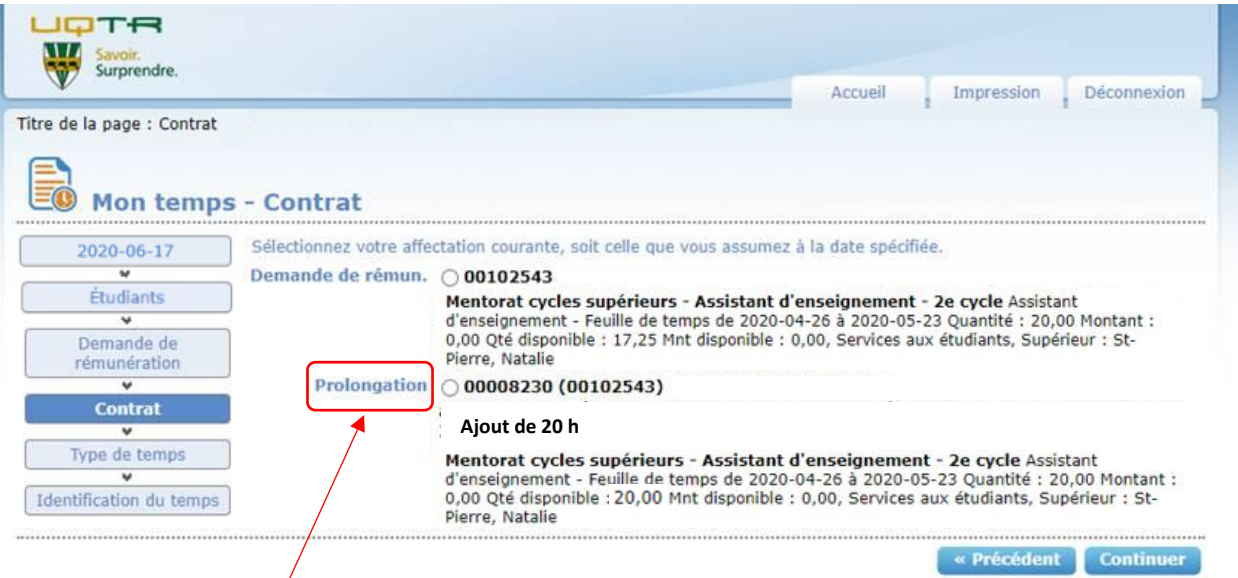

Si une demande de prolongation de contrat ou un rajout d'heures ont été demandés, un contrat « prolongation » s'ajoutera.

Avant de saisir des heures sur ce contrat « prolongation », le nombre d'heures restant au contrat initial doit être atteint.

Ex. :

Nombre d'heures travaillées à déclarer pour la période : **30** heures

Saisir **17,25** heures (Qté disponible) au contrat initial, ce qui écoulera le nombre d'heures restant (disponible).

Nombre d'heures à déclarer sur le contrat « prolongation » : **12,75** heures.

Pour ce faire, revenir à la page des contrats en cliquant sur **Ajouter temps**. Choisir le contrat « prolongation » pour le même numéro de contrat (comme dans l'exemple) pour arriver à 30 heures saisies au total.

\*

Toutes nouvelles heures travaillées devront dorénavant être saisies à ce contrat « prolongation ».

### <span id="page-10-2"></span>*2) Épuisement des heures au contrat et aucun contrat affiché*

*Si vous avez épuisé toutes les heures de votre contrat, ce dernier ne s'affichera pas.*

 $\triangleright$  Vérifiez si un contrat « prolongation » est affiché dans votre liste de contrats (au besoin voir ex.1)

#### *Si aucun contrat n'est affiché*

Écrivez à [reussite@uqtr.ca](mailto:reussite@uqtr.ca)

\*

#### <span id="page-11-0"></span>*3) Date sélectionnée en dehors de la plage couverte*

*Si vous avez sélectionné une date en dehors de la période couverte par votre contrat, ce dernier ne s'affichera pas.*

\*

Veuillez communiquer avec nous à l'adresse [reussite@uqtr.ca](mailto:reussite@uqtr.ca)

#### *4) Dépassement du nombre d'heures prévues*

*Si vous dépassez le nombre d'heures prévues à votre contrat, vous aurez ce message d'erreur :*

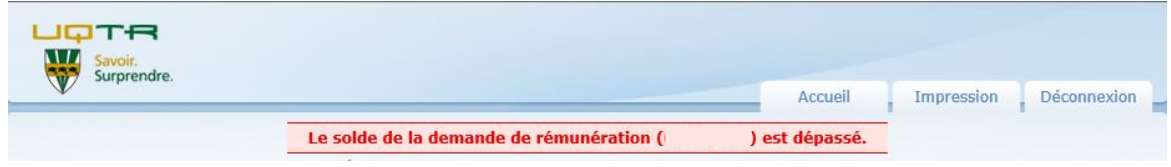

 $\triangleright$  Veuillez nous en aviser à l'adresse [reussite@uqtr.ca](mailto:reussite@uqtr.ca), nous ferons l'ajustement d'heures.

#### <span id="page-11-1"></span>*5) Dépassement de 40 heures dans une semaine*

*Si vous dépassez 40 heures dans une semaine, pour l'ensemble de vos contrats en cours à l'UQTR, vous aurez ce message d'erreur :*

\*

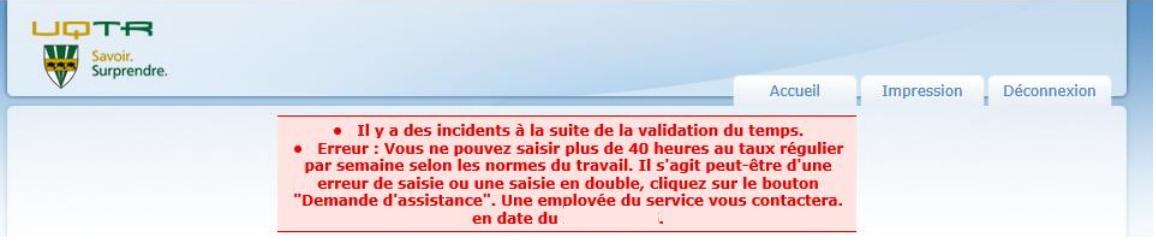

 $\triangleright$  Veuillez communiquer avec nous à l'adresse [reussite@uqtr.ca](mailto:reussite@uqtr.ca) avant de transmettre votre feuille de temps.

\*

#### <span id="page-11-2"></span>*6) Annulation d'une feuille de temps*

*Si vous devez annuler une feuille de temps :*

*Cliquer sur le bouton Annuler par l'employé (voir capture d'écran sur la page suivante) :*

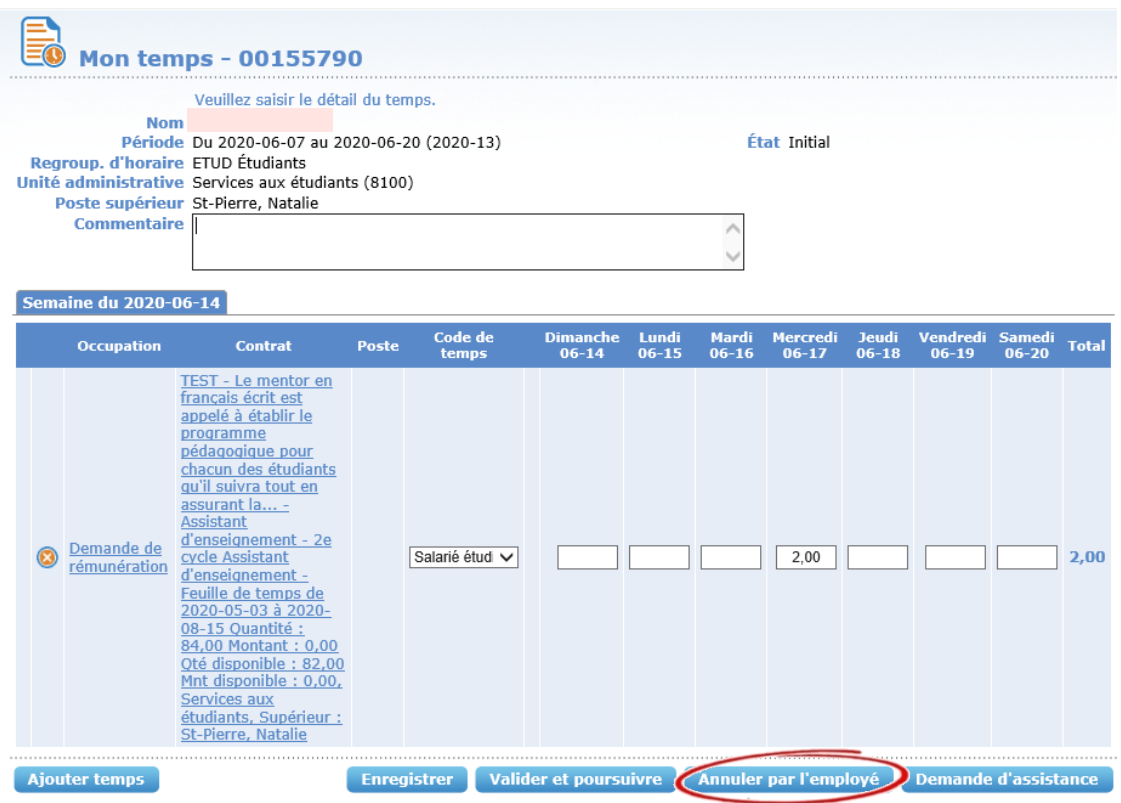

### <span id="page-12-0"></span>*7) Vérification du nombre d'heures déclarées*

*Vous ne savez plus si vous avez déjà déclaré certaines heures ?*

*Mon suivi de temps (calendrier) vous permet de vérifier les feuilles de temps produites antérieurement.*

*\**

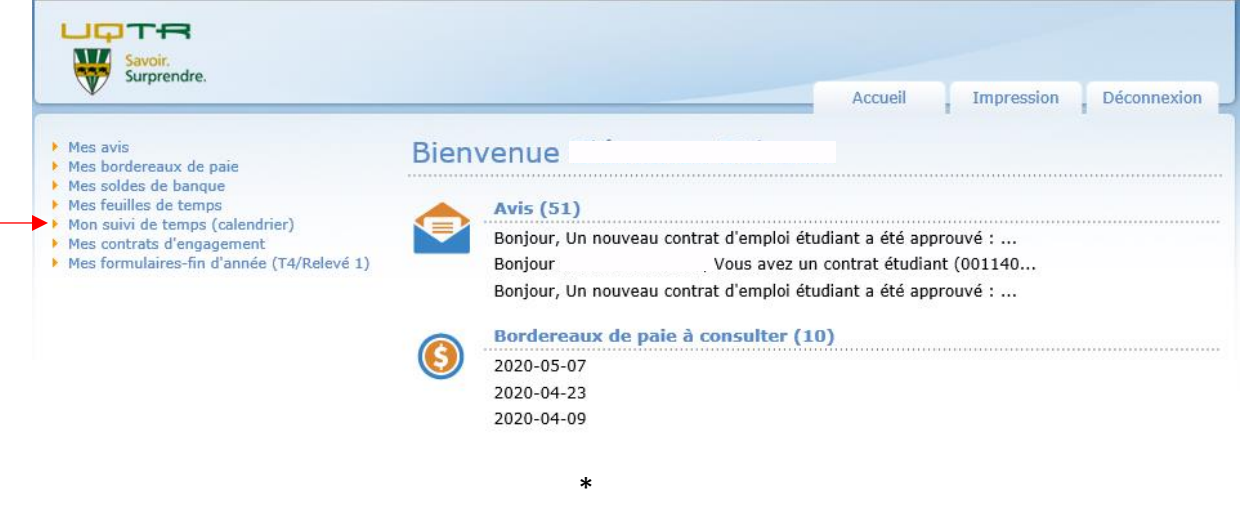

### <span id="page-12-1"></span>*8) Refus de votre feuille de temps*

*Il est possible que votre feuille de temps soit refusée par le supérieur immédiat, et ce, pour différentes raisons qui vous seront spécifiées. Un avis automatique vous sera alors acheminé précisant la raison du refus ainsi que différentes consignes à suivre.*